# **MapSwipe Back-End**

**MapSwipe**

**Sep 26, 2023**

## **GETTING STARTED:**

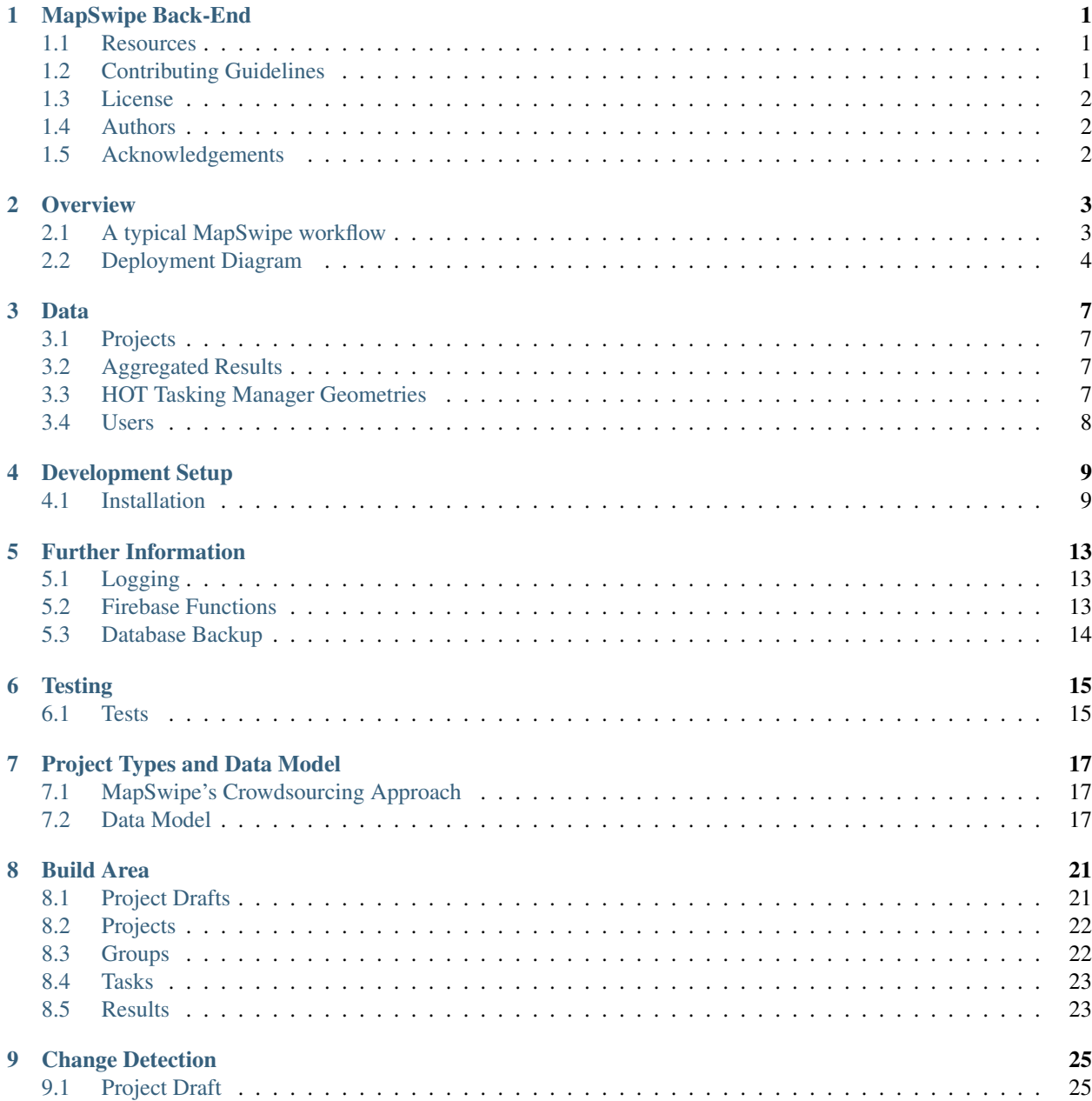

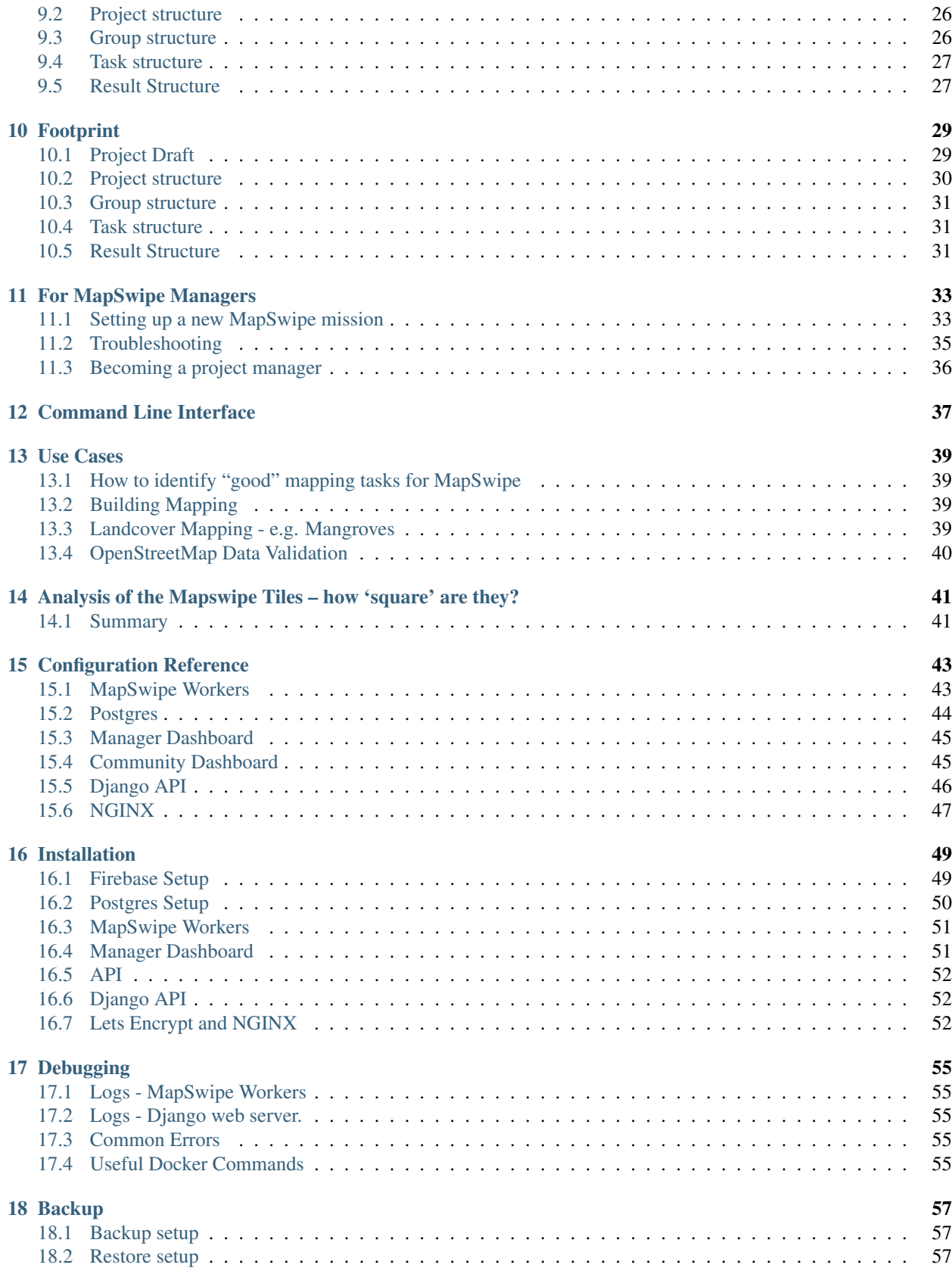

## **MAPSWIPE BACK-END**

<span id="page-4-0"></span>[MapSwipe](http://mapswipe.org/) is a mobile app that lets you search satellite imagery to help put the world's most vulnerable people on the map. If you are new to MapSwipe it might be good to have a look at the [FAQs](http://mapswipe.org/faq.html) first.

The MapSwipe Back-End consists of a number of components:

- 1. Firebase Project
- 2. MapSwipe Workers
- 3. Postgres Database
- 4. Manager Dashboard
- 5. API

Please refer to the documentation for more information: <https://mapswipe-workers.readthedocs.io/>

### <span id="page-4-1"></span>**1.1 Resources**

- MapSwipe Back-End: <https://github.com/mapswipe/python-mapswipe-workers>
- MapSwipe App <https://github.com/mapswipe/mapswipe>
- MapSwipe Website: <https://mapswipe.org>
- MapSwipe OSM-Wiki: <https://wiki.openstreetmap.org/wiki/MapSwipe>

### <span id="page-4-2"></span>**1.2 Contributing Guidelines**

#### **1.2.1 Feature Branch**

To contribute to the MapSwipe back-end please create dedicated feature branches based on the dev branch. After the changes create a Pull Request of the feature branch into the dev branch on GitHub:

```
git checkout dev
git checkout -b featureA
# Hack away ...
git commit -am 'Describe changes.'
git push -u origin featureA
# Create a Pull Request from feature branch into the dev branch on GitHub.
```
Note: If a bug in production (master branch) needs fixing before a new versions of MapSwipe Workers gets released (merging dev into master branch), a hotfix branch should be created. In the hotfix branch the bug should be fixed and then merged with the master branch (and also dev).

### **1.2.2 Style Guide**

This project uses [black](https://github.com/psf/black) and [flake8](https://gitlab.com/pycqa/flake8) to achieve a unified style.

Use [pre-commit](https://pre-commit.com/) to run black and flake8 prior to any git commit. pre-commit, black and flake8 should already be installed in your virtual environment since they are listed in requirements.txt. To setup pre-commit simply run:

```
pre-commit install
```
From now on black and flake8 should run automatically whenever git commit is executed.

## <span id="page-5-0"></span>**1.3 License**

This project is licensed under the Apache License 2.0 - see the <LICENSE> file for details

## <span id="page-5-1"></span>**1.4 Authors**

- Benjamin Herfort HeiGIT [Hagellach37](https://github.com/Hagellach37)
- Marcel Reinmuth HeiGIT [maze2point0](https://github.com/maze2point0)
- Matthias Schaub HeiGIT [Matthias-Schaub](https://github.com/Matthias-Schaub)

See also the list of [contributors](contributors.md) who participated in this project.

## <span id="page-5-2"></span>**1.5 Acknowledgements**

• Humanitarian organizations can't help people if they can't find them.

## **OVERVIEW**

## <span id="page-6-1"></span><span id="page-6-0"></span>**2.1 A typical MapSwipe workflow**

- 1. Project managers upload information about their projects (e.g. area of interest, objects to look for) to firebase realtime database using the manager dashboard.
- 2. The mapswipe workers initialize newly uploaded projects and create the project related data (e.g. groups and tasks) in firebase realtime database and postgres database.
- 3. Project managers "activate" their projects in the manager dashboard.
- 4. The users of the MapSwipe app contribute to the newly generated projects and submit their results to firebase realtime database. The firebase rules ensure, that app users can only change pre-defined parts of the firebase realtime database.
- 5. Once new results are submitted, the firebase functions generate real-time statistics and update the progress of groups, compute project level statistics and user statistics in the firebase realtime database.
- 6. All results are transferred to the **postgres database** by the **mapswipe workers** on defined basis (e.g. every  $10$ minutes). The postgres database holds all MapSwipe results for long term storage. Once results are transferred to the postgres database, they will be deleted in firebase realtime database by the mapswipe workers.
- 7. Based on the data in the postgres database the **mapswipe workers** generate aggregated data and statistics (e.g. as csv files). This data is served by the api, which uses a simple nginx web server.

## <span id="page-7-0"></span>**2.2 Deployment Diagram**

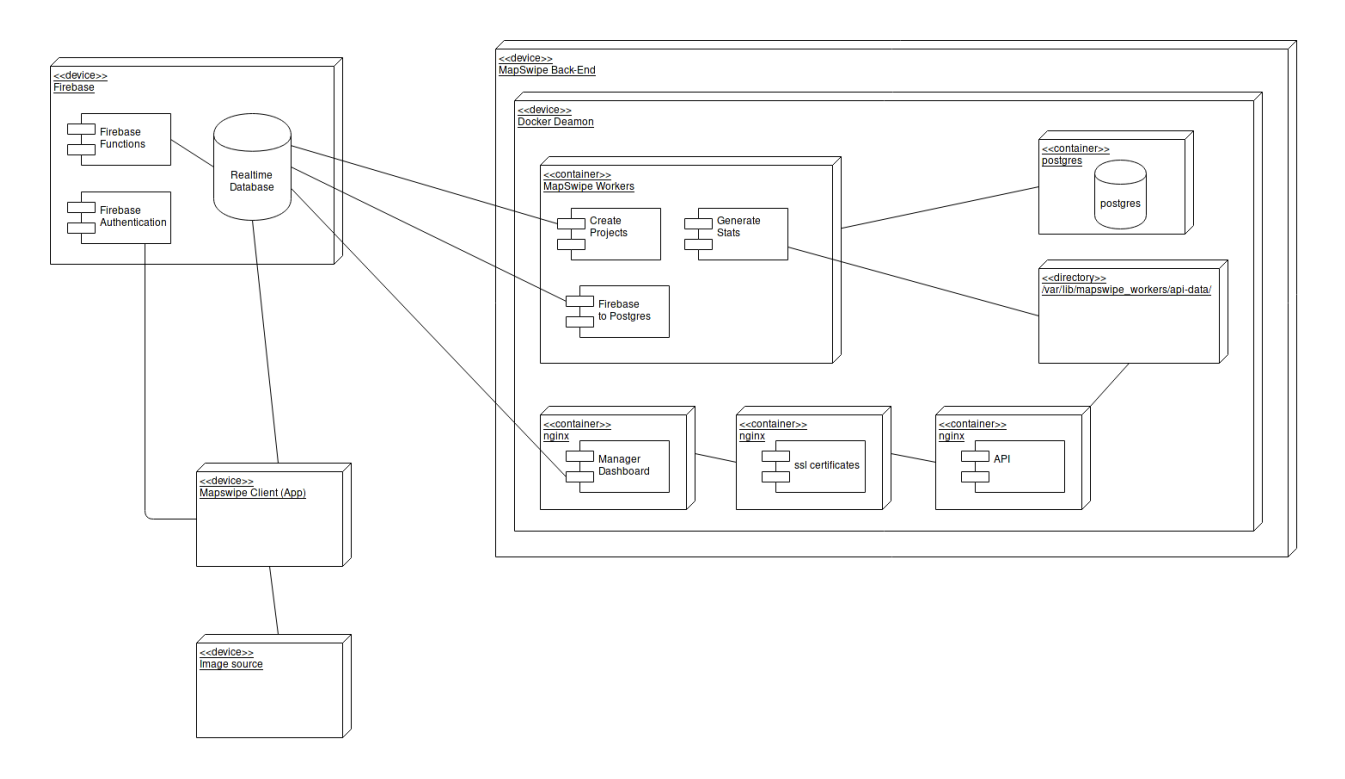

### **2.2.1 Relations**

#### **Mapswipe Client (App) - Realtime Database**

- Mapswipe Client is requesting some projects, data of a specific users.userId. In case of a project selection a group (groups.projectId.groupId) and associated tasks (tasks.projectId.groupsId) will be requested
- Mapswipe Client will only write to Firebase Realtime Database in case of result generation.
- Mapswipe Client is writing to results.projectId.groupId.userId1. in form of timestamp and resultCount attributes when and how many results were generated.
- The result itself will be written to results.projectId.groupId.userId1.taskId1.result.

#### **Manager Dashboard - Realtime Database**

• Using the Manager Dashboard user can submitt new project drafts to Firebase (project\_drafts. projectDraftId.)

#### **Community Dashboard - Aggregated Cached data from Database**

• React based static server which uses Django webserver to show overall mapswipe aggregated contribution data.

#### **Mapswipe Workers - Realtime Database**

- projectCreation:
	- requests projectDrafts from Realtime Database
	- writes to projects.projectId, groups.projectId and tasks.projectId
- tansfer\_results Realtime Database
	- requests results from Realtime Database
	- deletes results from Realtime Database

#### **MapSwipe Workers - Postgres Database**

- projectCreation Postgres
	- writes projectDraft, project, groups and tasks to Postgres
- tansfer\_results Postgres
	- writes results to Postgres

#### **Django - Stats webserver**

- aggregateStatData:
	- requires user contribution related to user\_group and project data from Postgres Database

### **THREE**

### **DATA**

<span id="page-10-0"></span>Swiping is just the beginning – MapSwipe data is created by our users and accessible to the entire community. Through the [MapSwipe website](https://mapswipe.org/data.html) you can see where we've mapped, which organizations are requesting data, and how many individuals contribute to our impact. When using MapSwipe data, all you have to do is credit the MapSwipe contributors. Here you find a more detailed description of the data available.

## <span id="page-10-1"></span>**3.1 Projects**

#### **3.1.1 Files:**

- [projects.csv](https://apps.mapswipe.org/api/projects/projects.csv)
- [projects\\_geom.geojson](https://apps.mapswipe.org/api/projects/projects_geom.geojson)
- [projects\\_centroid.geojson](https://apps.mapswipe.org/api/projects/projects_centroid.geojson)

## <span id="page-10-2"></span>**3.2 Aggregated Results**

This gives you the unfiltered MapSwipe results. This is most suited if you want to apply some custom data processing with the MapSwipe data, e.g. select only specific tasks for machine learning. If you want to use MapSwipe data in the Tasking Manager you might look for the data described below.

### **3.2.1 Files:**

- aggregated\_results\_{project\_id}.csv, e.g. [agg\\_results\\_-M56eeMCZ5VeOHjJN4Bx.csv](https://apps.mapswipe.org/api/agg_results/agg_results_-M56eeMCZ5VeOHjJN4Bx.csv)
- aggregated\_results\_{project\_id}.geojson, e.g. e.g. [agg\\_results\\_-](https://apps.mapswipe.org/api/agg_results/agg_results_-M56eeMCZ5VeOHjJN4Bx.geojson) [M56eeMCZ5VeOHjJN4Bx.geojson](https://apps.mapswipe.org/api/agg_results/agg_results_-M56eeMCZ5VeOHjJN4Bx.geojson)

Additionally, project type specific data can be found here. E.g. footprint projects which were created based on OSM data, will have data describing the original OSM object included.

## <span id="page-10-3"></span>**3.3 HOT Tasking Manager Geometries**

This gives you filtered MapSwipe data ready to be imported to the HOT Tasking Manager. Currently, the geometries in this dataset consist of maximum 15 MapSwipe Tasks, where at least 35% of all users indicated the presence of a building by classifying as "yes" or "maybe".

### **3.3.1 Files:**

• hot\_tm\_{project\_id}.geojson, e.g. [hot\\_tm\\_-M56eeMCZ5VeOHjJN4Bx.geojson](https://apps.mapswipe.org/api/hot_tm/hot_tm_-M56eeMCZ5VeOHjJN4Bx.geojson)

## <span id="page-11-0"></span>**3.4 Users**

This gives you data on the users which contributed to a project.

## **DEVELOPMENT SETUP**

<span id="page-12-0"></span>In this document some tips and workflows for development are loosely collected. Those are independent of the production setup using Docker-Compose. A working Firebase Project (Including Firebase Functions and Database Rules) is presupposed. Get in touch with the MapSwipe team (e.g. in Slack) to get access to an existing Firebase Instance for development purposes.

Check list:

- 1. Github: Clone repo from GitHub.
- 2. Requirements: Install GDAL/OGR and GDAL for Python on your machine.
- 3. Configuration: Set environment variables and get a Service Account Key File.
- 4. Database: Set up local Postgres database using Docker.
- 5. Python-Package: Install MapSwipe Workers Python package.
- 6. Run MapSwipe Workers.

### <span id="page-12-1"></span>**4.1 Installation**

#### **4.1.1 Clone from GitHub**

... and switch to development branch.

```
git clone https://github.com/mapswipe/python-mapswipe-workers.git
cd python-mapswipe-workers
git checkout dev
```
#### **4.1.2 Requirements**

MapSwipe Workers requires GDAL/OGR (gdal-bin) and GDAL for Python (libgdal-dev, python-gdal) to be [installed.](https://mothergeo-py.readthedocs.io/en/latest/development/how-to/gdal-ubuntu-pkg.html) Furthermore, we rely on Docker to set up Postgres.

### **4.1.3 Configuration**

All configurations values are stored in environment variables. Please refer to the documentation on [Configuration](configuration.html) for further details.

#### **Service Account Key**

The MapSwipe Workers requires a Service Account Key (serviceAccountKey.json) to access Firebase database. Request yours from the MapSwipe working group.

The path to the Service Account Key is defined in the GOOGLE\_APPLICATION\_CREDENTIALS environment variable.

You could also set up your own Firebase instance. However, this is not recommended. If you still want to do it, get your Service Account Key from Firebase from [Google Cloud Service Accounts.](https://console.cloud.google.com/iam-admin/serviceaccounts)

#### **Directories**

MapSwipe Workers needs access to a data directory for logs and data for the API:

To create this directories run:

```
mkdir --parents ~/.local/share/mapswipe_workers
```
Note: XDG Base Directory Specification is respected

#### **4.1.4 Database**

Setup a local Postgres instance for MapSwipe Workers using the Dockerfile provided for development purposes (postgres/Dockerfile-dev). The Dockerfile for production (postgres/Dockerfile) does need additional setup for build-in backup to Google Cloud Storage, which is not needed for local development. That is why a simplified Dockerfile for development is provided. Make sure that the specified port is not in use already. If so, adjust the port (also in the .env file).

```
docker build -t mapswipe_postgres -f ./postgres/Dockerfile-dev ./postgres
docker run -d -p 5432:5432 --name mapswipe_postgres -e POSTGRES_DB="$POSTGRES_DB" -e_
˓→POSTGRES_USER="$POSTGRES_USER" -e POSTGRES_PASSWORD="$POSTGRES_PASSWORD" mapswipe_
˓→postgres
```
Or set up Postgres using the initdb.sql file in the postgres/ folder.

#### **4.1.5 Mapswipe-Workers Python Package**

- 1. Export environment variables to current shell.
- 2. Create a Python virtual environment with system-site-packages option enabled to get access to GDAL/OGR Python packages
- 3. Activate the virtual environment.
- 4. Install MapSwipe Workers using pip.
- 5. Run it.

```
export $(cat .env | xargs)
cd mapswipe_workers
python -m venv --system-site-packages venv
source venv/bin/activate
pip install --editable mapswipe_workers/
mapswipe_workers --help
```
Yeah! If you reached this point, you are ready to get into coding. Below you find some more information on Logging, Firebase Functions and Database Backup. However, you don't need this to get started for now.

## **FURTHER INFORMATION**

## <span id="page-16-1"></span><span id="page-16-0"></span>**5.1 Logging**

Mapswipe workers logs are generated using the Python logging module of the standard library (See [Official docs](https://docs.python.org/3/library/logging.html) or this [Tutorial.](https://realpython.com/python-logging/#the-logging-module) To use the logger object import it from the definitions module:

```
from mapswipe_workers.definitions import logger
logger.info('information messages')
logger.waring('warning messages')
# Include stack trace in the log
try:
    do_something()
except Exception:
    logger.exception('Additional information.')
```
Default logging level is Info. To change the logging level edit the logging configuration which is found in the module definitions.py. Logs are written to STDOUT and ~/.local/share/mapswipe\_workers/ mapswipe\_workers.log.

Per default logging of third-party packages is disabled. To change this edit the definition module (mapswipe\_workers/defintions.py). Set the disable\_existing\_loggers parameter of the logging.config.fileConfig() function to False.

### <span id="page-16-2"></span>**5.2 Firebase Functions**

Firebase functions are used to increment/decrement or calculate various attribute values which are used by the Map-Swipe App. This includes:

- project.progress
- project.numberOfTasks
- project.resultCount
- project.contributorCount
- group.progress
- group.finishedCount
- group.requiredCount
- user.projectContributionCount
- user.groupContribtionCount
- user.taskContributionCount
- user.timeSpentMapping
- user.contibutions{.projectId.groupId.{timestamp, startTime, endTime}}

Those functions will be directly or indirectly triggered by incoming results from the MapSwipe App.

By using Firebase functions those attributes can be calculated in real-time and be accessed by users immediately. The use of those functions also reduces the data-transfer between the Firebase Realtime Database and MapSwipe Workers.

On how to setup the development environment and how to deploy functions to the Firebase instance please refer to the official [Guide on Cloud Function for Firebase.](https://firebase.google.com/docs/functions/get-started) For more information refer to the official [Reference on Cloud Function](https://firebase.google.com/docs/reference/functions/) [for Firebase.](https://firebase.google.com/docs/reference/functions/) For example function take a look at this [GitHub repository.](https://github.com/firebase/functions-samples)

### **5.2.1 OSM OAuth 2**

Firebase functions are also used to allow users to login to MapSwipe with their OpenStreetMap account. Refer to [the](https://github.com/mapswipe/mapswipe/blob/master/docs/osm_login.md) [notes in the app repository](https://github.com/mapswipe/mapswipe/blob/master/docs/osm_login.md) for more information.

## <span id="page-17-0"></span>**5.3 Database Backup**

#### **5.3.1 Firebase**

#### Manual Backup

- curl [https://.](https://)firebaseio.com/.json?format=export
- ref: <https://stackoverflow.com/questions/27910784/is-it-possible-to-backup-firebase-db>

### **5.3.2 Postgres**

#### Manual Backup

- Backup database in compressed splited files of specified size:
	- pg\_dump -U mapswipe -d mapswipe -h localhost -p 5432 | gzip | split -b 100m - mapswipe.pgsql.gz
	- ref: <https://www.postgresql.org/docs/9.1/backup-dump.html>
- Copy the backup to your local machine when logged into your local machine:
	- scp username@ipadress:mapswipe.pgsql.gz\* /path/to/destination
	- ref: <https://unix.stackexchange.com/questions/106480/how-to-copy-files-from-one-machine-to-another-using-ssh>
- Restore database backup from multiple compressed files
	- cat mapswipe.pgsql.gz\* | gunzip | psql -U mapswipe -d mapswipe -h localhost -p 5432

## **SIX**

## **TESTING**

### <span id="page-18-1"></span><span id="page-18-0"></span>**6.1 Tests**

• run tests locally during development

```
python -m unittest discover --verbose --start-directory mapswipe_workers/tests/
˓→unittests/
python -m unittest discover --verbose --start-directory mapswipe_workers/tests/
˓→integration/
```
**SEVEN**

### **PROJECT TYPES AND DATA MODEL**

### <span id="page-20-1"></span><span id="page-20-0"></span>**7.1 MapSwipe's Crowdsourcing Approach**

The MapSwipe crowdsourcing workflow is designed following an approach already presented by [Albuquerque et al.](http://www.mdpi.com/2072-4292/8/10/859) [\(2016\).](http://www.mdpi.com/2072-4292/8/10/859) The main ideas about MapSwipe's crowdsourcing approach (and many other crowdsourcing tasks) lies in

- 1. Defining the mapping challenge by posing a simple question (e.g. "Which areas are inhabited in South Kivu?")
- 2. Dividing the overall challenge into many smaller manageable components (e.g. *groups* and *tasks* based on satellite imagery tiles)
- 3. Distributing *groups* and *tasks* to many users redundantly (e.g. every area gets mapped by at least three different users)
- 4. Aggregating all responses (*results*) per *task* from different users to reach a final solution (e.g. by choosing the majority vote)

The MapSwipe back end currently supports 3 **project types**. Each project type formulates a specific kind of mapping challenge.

### <span id="page-20-2"></span>**7.2 Data Model**

This way of formulating the overall crowdsourcing challenge and it's subcomponents shapes the **data model** we use. The data model is depicted in *Figure 1* and consists of the following parts:

- project drafts
- projects
- groups
- tasks
- results
- users
- announcement (can be set manually in firebase -> banner at the top of the app)

|

Below you can see the structure on the example of a Build Area project. The project manager supplies a bounding polygon, which is then divided into multiple groups, which are in turn divided into multiple tasks. Results are always bound to a task and what a result means differs by project type.

As a project manager you have to care about the **Project Drafts** only. The information you provide through the Manager Dashboard will be used to set up your project. You should provide the following information.

### **7.2.1 Project Drafts**

The project drafts contain all information needed to set up your project. Only MapSwipe user accounts with dedicated project manager role can create projects. Make sure to get the rights before submitting project drafts.

After project managers defined their mapping challenges in the very first step, they can generate **project drafts** through the manager dashboard. The project drafts contain all information about your mapping challenge that you need to initialize a project in MapSwipe. For instance, the project draft defines which area you want to get mapped and how many users should work on each task.

### **7.2.2 Projects**

The **project** holds all information provided by the project drafts, but adds additional information which are needed for the MapSwipe app such as progress and number of users who contributed. A project consists of several groups.

### **7.2.3 Groups**

The groups are an intermediary between projects and tasks. Each group belongs to a single project and consists of several tasks.

Single MapSwipe projects can contain up to several hundred thousand tasks. This can pose a challenge to fast and performant communication between clients and server if many volunteers contribute data at the same time. Therefore, groups have been introduced to reduce the amount of client requests on the backend server.

Groups consists of several tasks, that will be shown to the user in one mapping session. They are the key to distribute tasks to MapSwipe users in a way that we can ensure that everything gets mapped as often as required in an efficient manner.

### **7.2.4 Tasks**

The tasks are the smallest component in our data model. Each task formulates an easy and quick to solve mapping challenge. In many cases this challenge can be put into a simple question, e.g. *Can you see a building in this satellite imagery tile*. Tasks always belong to a specific group and project.

Tasks are usually gzip compressed on firebase to save space. That is why this information is not readable by humans in firebase.

### **7.2.5 Results**

The results hold the information you wanted in the very beginning. For each task you will receive several results by different users. A result is the simple answer to your initial question. For instance, it's a simple "yes" to the question "can you see a building in this satellite imagery tile".

### **7.2.6 Users**

The users provide the results to your tasks. They are the key to solve your mapping challenge. For each user we generate mapping related statistics, e.g. the number of projects a user has been worked on.

### **EIGHT**

### **BUILD AREA**

## <span id="page-24-1"></span><span id="page-24-0"></span>**8.1 Project Drafts**

To initialize a Build Area Project as a Project Manager you only need to upload a bounding polygon as well as fill in some information about your mission. Details on the basic information you need to fill in to describe you mission can be found on the [main project type site.](project_type.html)

```
{
  "createdBy": "TestCreator",
  "geometry": {
    "type": "FeatureCollection",
    "features": [{
      "type": "Feature",
      "geometry": {
        "type": "Polygon",
        "coordinates": [
          \lceil[34.975833892822266, -15.899098066386088],
            [35.089302062988274, -15.899098066386088],
            [35.089302062988274, -15.820002241903946],
            [34.975833892822266, -15.820002241903946],
            [34.975833892822266, -15.899098066386088]
          ]
       ]
      },
      "properties": {}
   }]
 },
  "image": "",
  "lookFor": "buildings",
 "name": "test - Malawi (1)\ntest",
 "projectDetails": "This is a test project",
 "verificationNumber": 3,
 "groupSize": 120,
 "tileServer": {
   "name": "bing",
    "credits": "© 2019 Microsoft Corporation, Earthstar Geographics SIO"
  },
  "projectType": 1
}
```
## <span id="page-25-0"></span>**8.2 Projects**

Below you can find an example for a created Build Area project in firebase.

```
{
    "contributorCount": 1,
    "created": "2021-12-23T13:47:27.346088Z",
    "createdBy": "X0zTSyvY0khDfRwc99aQfIjTEPK2",
    "groupMaxSize": 0,
    "groupSize": 25,
    "image": "https://firebasestorage.googleapis.com/v0/b/dev-mapswipe.appspot.com/o/
˓→projectImages%2Fbuildarea.png?alt=media&token=07505c0e-0f80-454c-b446-9b82a73d9d3e",
   "isFeatured": false,
   "lookFor": "Buildings",
    "name": "Build Area with Bing Imagery Z18 - Kenya (1)\nMapSwipe Devs",
    "progress": 0,
    "projectDetails": "This is a \"normal\" Build Area project. The project uses Bing
˓→Imagery at zoom level 18",
    "projectId": "-MrbXgHx8YJDt6cTIyGA",
    "projectNumber": "1",
    "projectRegion": "Kenya",
    "projectTopic": "Build Area with Bing Imagery Z18",
    "projectType": 1,
    "requestingOrganisation": "MapSwipe Devs",
   "requiredResults": 148158,
   "resultCount": 0,
   "status": "active",
    "tileServer": {
       "apiKey": "",
       "credits": "imagery credits of project",
       "name": "bing",
        "url": "https://ecn.t0.tiles.virtualearth.net/tiles/a{quad_key}.jpeg?g=1&
\rightarrowtoken={key}"
   },
   "tutorialId": "tutorial_-MnNaUEShyefFtMG6_5-",
    "verificationNumber": 3,
    "zoomLevel": 18
}
```
### <span id="page-25-1"></span>**8.3 Groups**

The grouping algorithm uses the extent of a project as an input and generates chunks of tasks lying next to each other. Each group has a height of three tasks and a width of approximately 40 tasks.

```
{
  "finishedCount" : 0,
  "groupId" : "g101",
  "numberOfTasks" : 54,
  "progress" : 0,
  "projectId" : "-MrbXgHx8YJDt6cTIyGA",
  "requiredCount" : 3,
  "xMax" : "160239",
  "xMin" : "160222",
  "yMax" : "129763",
```
(continues on next page)

(continued from previous page)

```
"yMin" : "129761"
```
## <span id="page-26-0"></span>**8.4 Tasks**

}

Tasks are only saved for tutorials, since their spatial inforamtion can be derived from the spatial extent of the corresponding group.

Below is an example json for a tutorial project, as can be seen on the three extra attributes screen, referenceAnswer and taskID\_real.

```
{
  "groupId" : 101,
  "projectId" : "tutorial_-MGwrwsP9cTYf6c_Nbg3",
  "referenceAnswer" : 0,
  "screen" : 1,
  "taskId" : "18-100-131072",
  "taskId_real" : "18-65040-120545",
  "taskX" : 100,
  "taskY" : 131072,
 "url" : "https://ecn.t0.tiles.virtualearth.net/tiles/a023313133022210002.jpeg?
˓→g=7505&mkt=en-US"
}
```
## <span id="page-26-1"></span>**8.5 Results**

Results contain information on the user classifications. However, only "Yes" (1), "Maybe" (2) and "Bad Imagery" (3) classifications are stored as results. Whenever users indicate "No building" by just swiping to the next set of tasks, no data entry is created. "No Building" classifications can only be modelled retrospectively for groups where a user also submitted at least one "Yes", "Maybe" or "Bad Imagery" classification.

**NINE**

## **CHANGE DETECTION**

### <span id="page-28-1"></span><span id="page-28-0"></span>**9.1 Project Draft**

The Change detection project type is initialized in the same way as the standard buildArea project.

Project Draft example for a Change Detection project:

```
{
  "createdBy": "Sample Manager",
  "geometry": {"type":"FeatureCollection","features":[{"type":"Feature","properties":
˓→{},"geometry":{"type":"Polygon","coordinates":[[[-175.21785736083984,-21.
˓→122295110595505],[-175.2367401123047,-21.148873980682744],[-175.21339416503906,-21.
˓→152716314425852],[-175.19931793212888,-21.15239612375494],[-175.19588470458984,-21.
˓→147913381670975],[-175.1931381225586,-21.136385707660683],[-175.1934814453125,-21.
˓→129660817021904],[-175.21785736083984,-21.122295110595505]]]}}]},
 "image": "http://www.redcrosseth.org/media/k2/items/cache/
˓→5a05a447acfdf6fcc40548cc4c1cea8d_L.jpg",
 "lookFor": "DESTROYED BUILDINGS",
 "name": "Change Detection Sample Project",
  "projectDetails": "This project uses Bing as the tile server and zoom level 18 for
˓→the before image. For after we use imagery from open aerial map.",
  "verificationNumber": 3,
 "groupSize": 15,
 "projectType": 3,
 "tileServerA": {
   "name": "bing",
   "apiKeyRequired": true,
    "caption": "Before",
    "credits": "© 2019 Microsoft Corporation, Earthstar Geographics SIO"
  },
  "tileServerB": {
    "name": "custom",
    "url": "https://tiles.openaerialmap.org/5b3541802b6a08001185f8b1/0/
˓→5b3541802b6a08001185f8b2/{z}/{x}/{y}.png",
   "apiKeyRequired": false,
    "apiKey": "",
   "caption": "After",
   "date": "2018-02-21",
    "credits": "© OpenAerialMap"
  }
}
```
Examples of other initialization options can be found in the mapswipe-backend repository at mapswipe\_workers/tests/integration/fixtures/change\_detection/project\_drafts.json.

## <span id="page-29-0"></span>**9.2 Project structure**

Project Structure example for a project which was created via HOT Tasking Manager Project ID.

```
{
  "contributorCount" : 0,
  "created" : "2021-12-23T14:14:52.179930Z",
  "createdBy" : "X0zTSyvY0khDfRwc99aQfIjTEPK2",
 "groupMaxSize" : 0,
 "groupSize" : 25,
 "image" : "https://firebasestorage.googleapis.com/v0/b/dev-mapswipe.appspot.com/o/
˓→projectImages%2FEQ%2BEarthquake.png?alt=media&token=6e82ba52-8adb-4214-8f81-
\leftrightarrow4b7030c00946",
 "isFeatured" : false,
 "lookFor" : "damaged buildings",
 "name" : "Earthquake - Experimental Damage Assessment - Les Cayes (Haiti)
\leftrightarrow(1) \nSimon BA",
 "progress" : 0,
 "projectDetails" : "In attempt to provide a rapid damage assessment for the 7.2
→magnitude earthquake on August 14, please slowly compare the images to determine if.
→damage is visible in the post-event scene. This methodology is still being tested
→and should not replace traditional damage assessment methods. Imagery is provided.
→through [Maxar's Open Data Programm](https://www.maxar.com/open-data) and hosted by.
˓→[MapBox](https://www.mapbox.com/).",
 "projectId" : "-Mrbd5ArF4lb_GoYG2I5",
 "projectNumber" : "1",
 "projectRegion" : "Les Cayes (Haiti)",
 "projectTopic" : "Earthquake - Experimental Damage Assessment",
 "projectType" : 3,
 "requestingOrganisation" : "Simon BA",
 "requiredResults" : 3636,
 "resultCount" : 0,
 "status" : "inactive",
  "tileServer" : {
    "apiKey" : "",
    "credits" : "© 2019 Maxar",
   "name" : "maxar_premium",
   "url" : "https://services.digitalglobe.com/earthservice/tmsaccess/tms/1.0.0/
˓→DigitalGlobe%3AImageryTileService@EPSG%3A3857@jpg/{z}/{x}/{y}.jpg?connectId={key}"
 },
 "tileServerB" : {
   "credits" : "© Maxar, MapBox",
   "name" : "custom",
    "url" : "https://api.mapbox.com/v4/mapboxsatellite.haiti-post-2021/{z}/{x}/{y}.
˓→webp?sku=101Fw3jtBuWI5"
  },
  "tutorialId" : "tutorial_-MhJtd9ePFOw8Vs6xwZ2",
  "verificationNumber" : 3,
  "zoomLevel" : 19
}
```
## <span id="page-29-1"></span>**9.3 Group structure**

```
"finishedCount" : 0,
"groupId" : "g101",
"numberOfTasks" : 24,
"progress" : 0,
"projectId" : "-Mrbd5ArF4lb_GoYG2I5",
"requiredCount" : 3,
"xMax" : "154722",
"xMin" : "154715",
"yMax" : "235151",
"yMin" : "235149"
```
## <span id="page-30-0"></span>**9.4 Task structure**

{

}

```
{
  "groupId" : "g101",
 "projectId" : "-Mrbd5ArF4lb_GoYG2I5",
 "taskId" : "19-154715-235149",
 "taskX" : "154715",
 "taskY" : "235149",
 "url" : "https://services.digitalglobe.com/earthservice/tmsaccess/tms/1.0.0/
˓→DigitalGlobe%3AImageryTileService@EPSG%3A3857@jpg/19/154715/289138.jpg",
 "urlB" : "https://api.mapbox.com/v4/mapboxsatellite.haiti-post-2021/19/154715/
˓→235149.webp?sku=101Fw3jtBuWI5"
}
```
## <span id="page-30-1"></span>**9.5 Result Structure**

Results contain information on the user classifications. However, only "Yes" (1), "Maybe" (2) and "Bad Imagery" (3) classifications are stored as results. Whenever users indicate "No Change" by just swiping to the next task, no data entry is created.

### **TEN**

### **FOOTPRINT**

### <span id="page-32-1"></span><span id="page-32-0"></span>**10.1 Project Draft**

Footprint projects can be supplied with geometries in three seperate ways.

- 1. by specifying a HOT Tasking Manager Project ID and an object [filter](https://docs.ohsome.org/ohsome-api/v1/filter.html)
- 2. by specifying an url to the data (e.g. an [ohsomeAPI](https://docs.ohsome.org/ohsome-api/v1/) call)
- 3. by uploading an aoi and an object [filter](https://docs.ohsome.org/ohsome-api/v1/filter.html)

Project Draft example for a footprint project which was initialized with an aoi and a filter:

```
{
  "createdBy" : "Sample Admin",
 "filter" : "building=* and geometry:polygon",
  "geometry" : {
    "type": "FeatureCollection",
    "features": [
      {
        "type": "Feature",
        "properties": {},
        "geometry": {
          "type": "Polygon",
          "coordinates": [[[9.18032169342041, 48.790552471542284],[9.187102317810059,
˓→48.790552471542284],[9.187102317810059,48.79407236257656],[9.18032169342041,48.
˓→79407236257656],[9.18032169342041,48.790552471542284]]]}
      }
   ]
 },
 "groupSize" : 25,
 "lookFor": "Buildings",
 "image": "http://www.fragosus.com/test/Javita.jpg",
 "projectDetails": "This is a template for a GeoJSON AOI project. We use Bing as the
˓→tile server.",
 "inputType" : "aoi_file",
 "name" : "Test Footprint GeoJSON AOI",
 "projectTopic" : "Test Footprint GeoJSON AOI",
 "projectType" : 2,
 "verificationNumber": 3,
 "tileServer" : {
   "credits" : "© 2019 Microsoft Corporation, Earthstar Geographics SIO",
   "name" : "bing",
   "url" : "",
   "wmtsLayerName" : ""
```
(continues on next page)

(continued from previous page)

} }

Examples for the other initialization options can be found in the mapswipe-backend repository at mapswipe\_workers/tests/integration/fixtures/footprint/projectDrafts.

## <span id="page-33-0"></span>**10.2 Project structure**

Project Structure example for a project which was created via HOT Tasking Manager Project ID.

```
{
  "TMId" : "11193",
 "contributorCount" : 1,
 "created" : "2021-12-10T18:05:26.090515Z",
 "createdBy" : "X0zTSyvY0khDfRwc99aQfIjTEPK2",
 "filter" : "building=* and geometry:polygon",
 "groupMaxSize" : 0,
  "groupSize" : 30,
 "image" : "https://firebasestorage.googleapis.com/v0/b/dev-mapswipe.appspot.com/o/
˓→projectImages%2Fimage.jpeg?alt=media",
 "inputType" : "TMId",
 "isFeatured" : false,
 "lookFor" : "Buildings",
 "name" : "OSM Building Validation - Indonesia (1)\nAmerican Red Cross",
 "progress" : 0,
 "projectDetails" : "The Red Cross Climate Centre, Indonesian Red Cross (Palang
˓→Merah Indonesia/PMI), IFRC, British Red Cross and Australian Red Cross are
\rightarrowimplementing a programme where the data contributed will be used by the Red Cross,
→to assist in forecasting future disaster impacts, by knowing in advance what is.
\rightarrowlikely to be impacted and its exposure and vulnerability. The information will help.
→implementation of early action activities to take place before a disaster strikes,
→contributing to reduce risk, prepare for effective response and ultimately to,
˓→strengthen community resilience.",
  "projectId" : "-Mq_IVluLteQRS75gWej",
  "projectNumber" : "1",
 "projectRegion" : "Indonesia",
 "projectTopic" : "OSM Building Validation",
 "projectType" : 2,
 "requestingOrganisation" : "American Red Cross",
 "requiredResults" : 286302,
 "resultCount" : 0,
 "status" : "private_active",
 "teamId" : "-Mq_EQlzqmYytCspuFSq",
  "tileServer" : {
    "apiKey" : "ca613e76-811f-46e7-9e1d-84f6795441c2",
    "credits" : "© 2019 Maxar",
    "name" : "maxar_premium",
    "url" : "https://services.digitalglobe.com/earthservice/tmsaccess/tms/1.0.0/
˓→DigitalGlobe%3AImageryTileService@EPSG%3A3857@jpg/{z}/{x}/{y}.jpg?connectId={key}"
 },
 "tutorialId" : "tutorial_-MO3ky5z--RY8PC1lONa",
  "verificationNumber" : 3
}
```
## <span id="page-34-0"></span>**10.3 Group structure**

{

}

The footprint groups follow the standard group structure.

```
"finishedCount" : 0,
"groupId" : "g100",
"numberOfTasks" : 30,
"progress" : 0,
"projectId" : "-Mq_FxTdV2QJHsxQcvFk",
"requiredCount" : 3
```
## <span id="page-34-1"></span>**10.4 Task structure**

```
{
 "feature_id" : 0,
 "geojson" : {
   "coordinates" : [ [ [ 5.15910196973, 13.48686869581 ], [ 5.15937974751, 13.
˓→48686869581 ], [ 5.15937974751, 13.48742425137 ], [ 5.15910196973, 13.48742425137 ],
\rightarrow [ 5.15910196973, 13.48686869581 ] ] ],
   "type" : "Polygon"
 },
 "id" : "13564_100_0",
  "properties": "feature_geometries, e.g. attributes from osm"
}
```
## <span id="page-34-2"></span>**10.5 Result Structure**

The Result for a footprint project are explicitly given via the "yes", "no" and "not sure" buttons.

### **ELEVEN**

## **FOR MAPSWIPE MANAGERS**

## <span id="page-36-1"></span><span id="page-36-0"></span>**11.1 Setting up a new MapSwipe mission**

Any of the Missing Maps members can request a MapSwipe mission. If you want to add a new mission, but don't know how to do it, it will be best to reach out to the MapSwipe community via Slack.

To set up a new mission you can create a project draft through the [Manager Dashboard.](https://dev.mapswipe.org/manager_dashboard/) Sign in with your MapSwipe account. In order to create new projects you need dedicated *project manager credentials*. Reach out to the MapSwipe community if you don't have these already. Once you're signed in, you will see a screen similar to the one below.

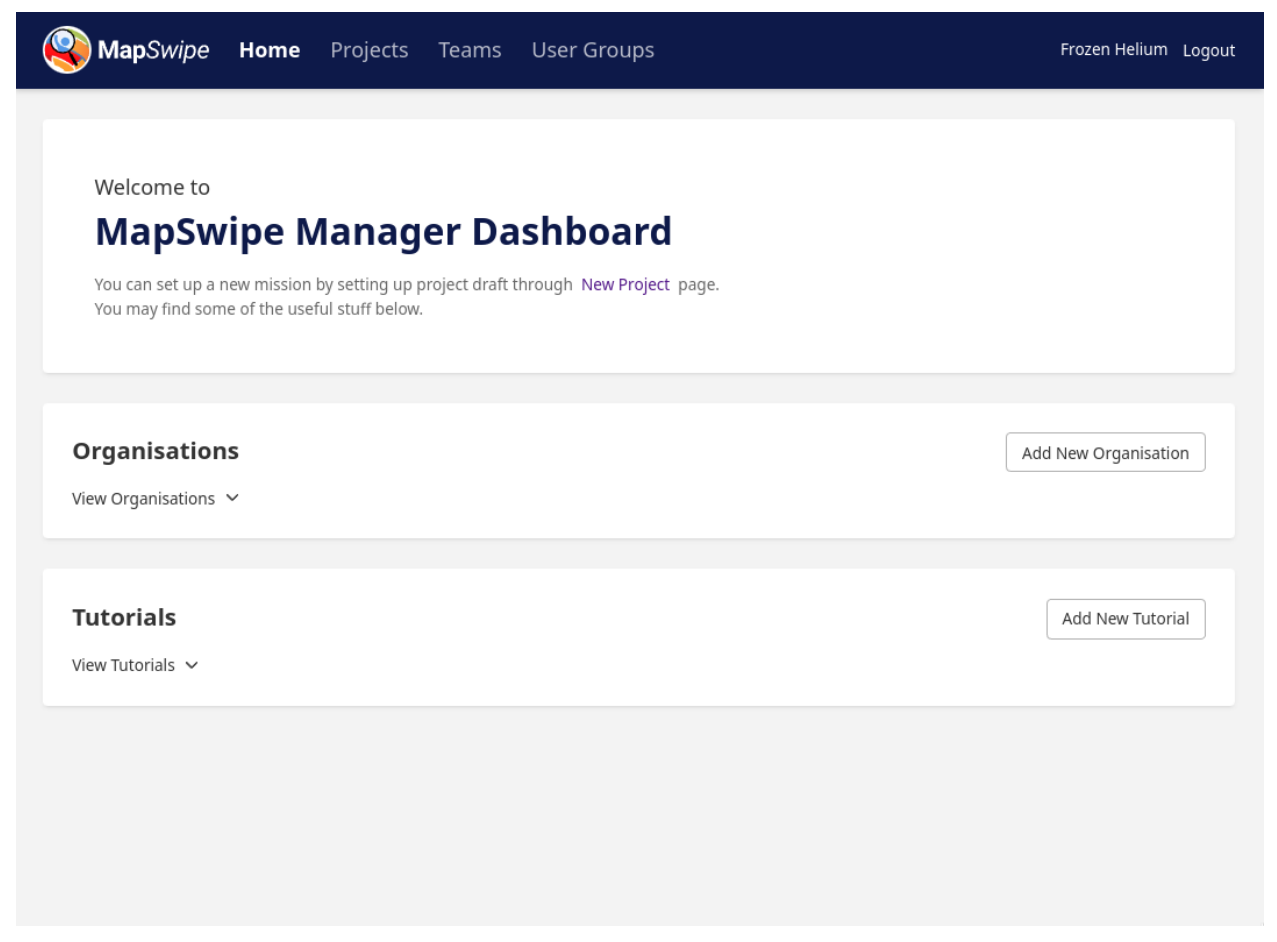

You can directly go to create New Project page from here, or you can navigate to the Projects page from the navbar at the top and then click on Add New Project button on the top right. You'll be navigate to the New Project Page which will look like following.

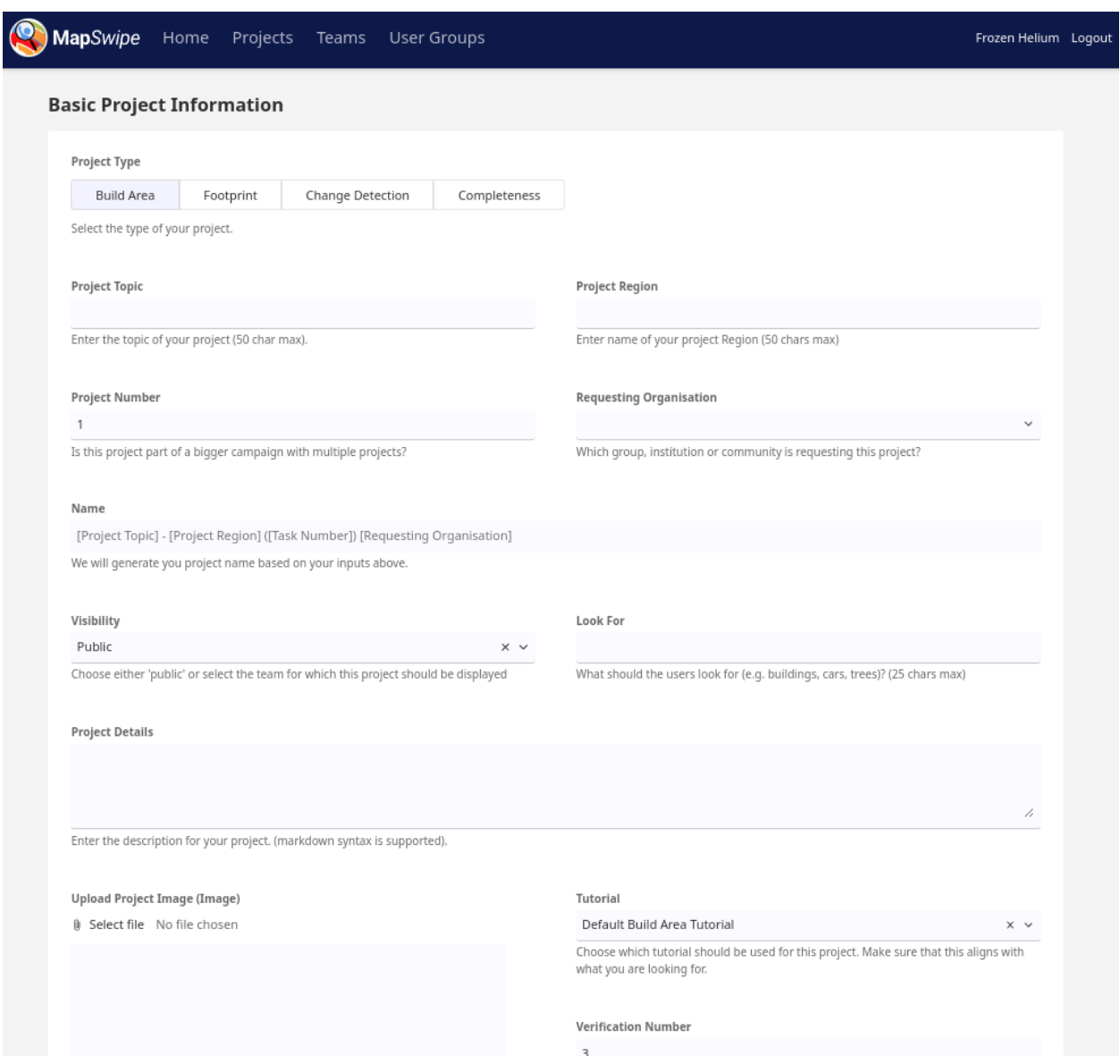

General points of attention:

- Verify if the project name is short and clear
- The minimum verification count is 3. The algorithm is calculated on that. Less persons looking at one square has implications on the quality of the MapSwipe data. The best results we have with a 5 person verification.
- Reread, correct and improve the description given through the request.
- Check if the image is the good format and if the size is not to big max 1MB. The image will be show as a thumbnail for your mission.
- Tile server import, which imagery are you using is the question here. We only have legal permission to use Bing for now. For custom tile servers (e.g. from OpenAerial Map) check the permission.
- Check the (Bing) imagery available for the area, we learned that good imagery is key to keep a mission going. If the imagery is not good enough or covered by clouds adjust the area. You need to zoom in till level 18.

For BuildArea and ChangeDetection projects:

- MapSwipe can only process geographical areas up to 5,000km. Check if the GeoJSON you received has this size. If not, you may need to split up the area into multiple pieces, and create more than one MapSwipe mission out of the area.
- The GeoJSON needs to be a flat polygon, check this and change (in [geojson.io](https://geojson.io) or QGIS) if needed.

For Footprint projects:

• The GeoJSON file should contain only simple Polygons. We currently don't support complex Multipolygon geometries (e.g. [polygon with holes\)](https://developers.google.com/maps/documentation/javascript/examples/polygon-hole)

Once you submit, the task should appear relatively quickly in the manager dashboard. You will receive a message in Slack. But it's still not active and not visible to the MapSwipe app users. You need to set the project status to active through the manager dashboard. Just navigate to the Projects page and then change the Project Status on the left filter pane to show Inactive projects. You'll find the project you've just created here. Now, you can set the project status to be **Active** from the dropdown as shown in the screenshot below. If the new project does not appear in the app after about 1 hour, check Slack for an error message, and see Troubleshooting section below.

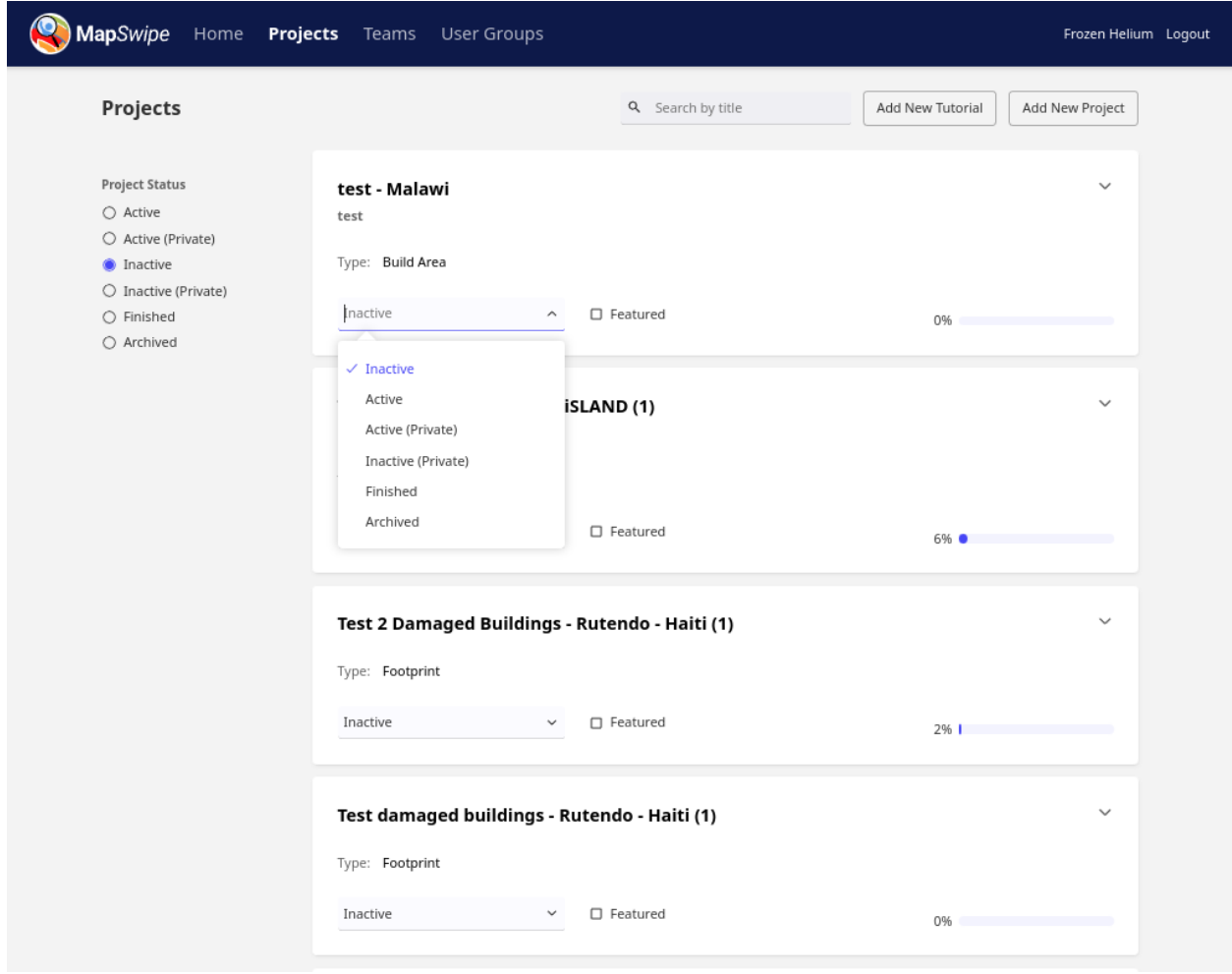

## <span id="page-38-0"></span>**11.2 Troubleshooting**

• If a project does not show up in the app or on the project dashboard, probably something went wrong with the GeoJSON file, visit the imports dashboard - hopefully it will be the last in the list and the error can be determined and fixed. Please ask on the MapSwipe slack if you cannot determine the error.

- If the project is not in the imports dashboard, then it was not successfully submitted and you may try again.
- If you encounter any error like *the % is not rising anymore in the app*, *the number of mappers is not rising anymore in the app firebase functions* might be the reason for this. Check firebase functions logs (Firebase > Functions > Logs) or reach out for help in Slack.

## <span id="page-39-0"></span>**11.3 Becoming a project manager**

If you have access to the mapswipe backend server you can grant project manager rights like this:

```
docker run --name mapswipe_workers_local -it pythonmapswipeworkers_mapswipe_workers _
˓→bash`
mapswipe_workers --verbose user-management --email=your_email@xyz.org --manager=true
exit
docker rm mapswipe_workers_local
```
### **TWELVE**

## **COMMAND LINE INTERFACE**

<span id="page-40-0"></span>The Mapswipe Backend provides a Command Line Interface(CLI) with which the users can interact with the program. They can be used for example to create projects, which were uploaded to the [manager-dashboard,](for_mapswipe_managers.html) or to export statistics on the finished projects. To get a comprehensible lists of the available commands use the  $-\text{help flag}$ .

mapswipe\_workers --help would get you all possible commands, while e.g. mapswipe\_workers archive --help would get you additional information on how to use that command.

In our current deployment setup the commands of the MapSwipe Workers CLI are hard-coded in the Docker-Compose File.

You can run these commands also using docker-compose:

docker-compose run mapswipe\_workers mapswipe\_workers --help

### **THIRTEEN**

### **USE CASES**

<span id="page-42-0"></span>This document is based on the first version of MapSwipe and contains outdated information.

## <span id="page-42-1"></span>**13.1 How to identify "good" mapping tasks for MapSwipe**

MapSwipe projects can cover large areas in comparison to other mapping approaches, e.g. using the HOT Tasking Manager. Nevertheless, the level of detail of the resulting information you can expect from the resulting data will be lower than using the data from OpenStreetMap.

Here is a list of characteristics that apply to many projects we have in MapSwipe and that may also indicate how suitable your project is for MapSwipe:

- the features you want to map are relatively easy to spot and distinguish from other objects on satellite image with a resolution of around 0.3-0.5 meter.
- you are interest only in a limited number of object types, the ideal case would be 1 object type per project
- the area is large, larger than projects you usually see in the HOT Tasking Manager
- the features you want to map cover only some parts of the whole area (e.g. the built-up area is often less than 10% of the whole project area)

### <span id="page-42-2"></span>**13.2 Building Mapping**

This has been the focus for most MapSwipe projects. Buildings are relatively easy to spot, since their shape is familiar to most MapSwipe users. However, not all buildings look the same. Some have a rectangular shape, but others are round or build of clay, which makes it difficult to distinguish buildings and the ground. Sometimes also trees may look like a building.

Building mapping can be done at zoom level 18 or higher.

### <span id="page-42-3"></span>**13.3 Landcover Mapping - e.g. Mangroves**

MapSwipe can be used to map other land cover classes or features besides buildings. We are currently exploring, how the MapSwipe approach could be used to map mangrove forests in southeas asia. The difficult aspect of this tasks is to differentiated mangrove forest and other vegetation types, such as grassland or land used for agriculture.

Landcover mapping can be done at various zoom levels depending of the size of the features of interest. For forest mapping you may choose a lower zoom level, whereas more fine grained features also require a higher zoom level.

## <span id="page-43-0"></span>**13.4 OpenStreetMap Data Validation**

In the initial phase data from MapSwipe can support the detailed mapping in OpenStreetMap. However, we can also turn MapSwipe into an OSM data validation tool. By combining satellite imagery and OSM data into one image we can check the completeness and quality of existing data in OSM.

This approach can be used to quickly assess area, where new satellite imagery became available and an updating of the already existing OSM data is needed.

Custom tiles for these type of MapSwipe project can be generated using [MapBox Studio.](https://www.mapbox.com/mapbox-studio/) There you can style the OSM data overlay and choose several base layers.

**CHAPTER FOURTEEN**

## <span id="page-44-0"></span>**ANALYSIS OF THE MAPSWIPE TILES – HOW 'SQUARE' ARE THEY?**

To generate VGI for humanitarian use, project areas are cut into tiles in order for users to search for buildings on aerial imagery. The Mapswipe tiles are created as described by using Level of Detail 18 (task  $z = 18$  for Mapswipe data). The users assign a 'Yes', 'No', 'Maybe' or 'Bad Imagery' to each tile. This information is used to select on positive tiles and create bigger geometries representing a settlement layer. While these tiles look absolutely squared (e.g. in a web map or in mobile applications such as MapSwipe), they **DON'T** represent the same area.

The web mercator projection distorts the image in a way that objects further away from the equator will continuously appear bigger than they are. So always keep in mind: The area represented by a tile will be getting smaller the further north or south your tile is located. Table 1 shows that the area of projects further away from the equator have smaller areas and smaller side length. Furthermore, the angles will deviate further from rectangular.

*Table 1: Measurements for Mapswipe Tiles.*

Figure 1 shows the decrease in size from south to north in project 10836 (Chad) on the northern hemisphere.

In the Mapswipe App, each tile has a size of 256x256 pixels. The translation of pixels into meters is depending on geographical longitude and level of details (see Figure 2).

As a result of the change in sidelength and inner angles, the area of the tiles decreases with distance from equator as well. Have a look at Figure 3.

### <span id="page-44-1"></span>**14.1 Summary**

- Area and side length of a tile will continuously decrease with distance to the equator
- within one project the differences in size depend on the north-south extend of the project
- The tile shapes differ from rectangular form the further away they are from the equator
- Find a [example geojson file](../../mapswipe_workers/sample_data/tiles.geojson) with calculated area and side length for given task y or the Y-coordiantes of the tile center. You can use this file in QGIS or any other GIS software.

### **FIFTEEN**

### **CONFIGURATION REFERENCE**

<span id="page-46-0"></span>Most of the configuration is stored in environment variables. At the root of the GitHub repository (in the same directory as docker-compose.yml) an example file (example.env) with all possible configuration variables exists. To get started copy this file to .env (no name is required) and fill in missing variables. The Docker Compose file will access those variables when needed.

Note: If you want those variables to be accessible as Environment Variables in your current shell (Eg. Inside a Python virtual environment for development.) your need to parse the file and export the variables: export \$(cat .env | xargs)

In following chapters configuration values and keys are discussed for each part of the MapSwipe Back-end.

### <span id="page-46-1"></span>**15.1 MapSwipe Workers**

All configuration values for MapSwipe Workers are stored in environment variables.

Required environment variables are:

#### **15.1.1 Firebase**

- FIREBASE\_API\_KEY
- FIREBASE\_DB
- FIREBASE\_TOKEN
- GOOGLE\_APPLICATION\_CREDENTIALS

#### **15.1.2 Postgres DB**

- POSTGRES\_DB
- POSTGRES\_HOST
- POSTGRES\_PASSWORD
- POSTGRES\_PORT
- POSTGRES\_USER

#### **15.1.3 OSMCha**

• OSMCHA\_API\_KEY

### **15.1.4 Optional environment variables:**

- SLACK\_CHANNEL
- SLACK\_TOKEN
- SENTRY\_DSN

For satellite imagery access to at least one provider is needed. Define the API key as environment variable:

- IMAGE\_BING\_API\_KEY
- IMAGE\_MAPBOX\_API\_KEY
- IMAGE MAXA PREMUIM API KEY
- IMAGE\_MAXAR\_STANDARD\_API\_KEY
- IMAGE\_ESRI\_API\_KEY
- IMAGE\_ESRI\_BETA\_API\_KEY

Notes: When deploying using docker or docker-compose POSTGRES\_HOST should have the value postgres and the Service Account Key (serviceAccountKey.json) should be copied to mapswipe\_workers/serviceAccountKey.json so that during the build of the image the file can by copied by Docker.

### **15.1.5 Elaboration**

Firebase: MapSwipe Workers use the Firebase Python SDK and the Firebase REST API. Both require the database name (FIREBASE\_DB) and the API-Key from the Firebase instance. The Firebase Python SDK does also need a Service Account Key. The path to this file is set in the GOOGLE\_APPLICATION\_CREDENTIALS environment variable.

Postgres: MapSwipe Workers writes data to a Postgres database and generate files for the API based data in Postgres.

OSMCha: MapSwipe Workers enriches some Projects with data from OSM changelogs which are requested from OSMCha. Create an account, you will find you api key in your profile e.g. Token 589adf125234a

Sentry (optional): MapSwipe workers use sentry to capture exceptions. You can find your project's DSN in the "Client Keys" section of your "Project Settings" in Sentry. Check [Sentry's documentation](https://docs.sentry.io/error-reporting/configuration/?platform=python) for more information.

Slack (optional): The MapSwipe workers send messages to slack when a project has been created successfully, the project creation failed or an exception gets raised. refer to [Python slackclient's documentation](https://github.com/slackapi/python-slackclient) how to get a Slack Token.

Imagery: MapSwipe uses satellite imagery provided by Tile Map Services (TMS). If you are not familiar with the basic concept have a look at [Bing's documentation.](https://docs.microsoft.com/en-us/bingmaps/articles/bing-maps-tile-system)

## <span id="page-47-0"></span>**15.2 Postgres**

Required environment variables are (Those are the same as needed by MapSwipe Workers):

- POSTGRES\_DB
- POSTGRES\_HOST
- POSTGRES\_PASSWORD
- POSTGRES\_PORT

#### • POSTGRES\_USER

Notes: When deploying using docker or docker-compose POSTGRES\_HOST should have the value postgres.

### **15.2.1 Postgres Backup**

On details of how the back-up works please refer to [Postgres Backup.](backup.html)

Required environment variables are:

• WALG\_GS\_PREFIX

To gain access to Google Cloud Storage another Service Account Key is needed. Again refer to [Postgres Backup](backup.html) on how to create this file. The Service Account Key (serviceAccount Key. json) should be saved to postgres/ serviceAccountKey.json

## <span id="page-48-0"></span>**15.3 Manager Dashboard**

Please refer to the official [documentation](https://firebase.google.com/docs/web/learn-more#config-object) if you set up your own firebase. Otherwise you can request guidance on the settings from the mapswipe team. The structure of your app.js should look like below.

### **15.3.1 Firebase**

- MANAGER\_DASHBOARD\_FIREBASE\_API\_KEY
- MANAGER\_DASHBOARD\_FIREBASE\_AUTH\_DOMAIN
- MANAGER\_DASHBOARD\_FIREBASE\_DATABASE\_URL
- MANAGER\_DASHBOARD\_FIREBASE\_PROJECT\_ID
- MANAGER\_DASHBOARD\_FIREBASE\_STORAGE\_BUCKET
- MANAGER\_DASHBOARD\_FIREBASE\_MESSAGING\_SENDER\_ID
- MANAGER\_DASHBOARD\_FIREBASE\_APP\_ID

#### **15.3.2 Sentry**

- MANAGER\_DASHBOARD\_SENTRY\_DSN
- MANAGER\_DASHBOARD\_SENTRY\_TRACES\_SAMPLE\_RATE

### <span id="page-48-1"></span>**15.4 Community Dashboard**

#### **15.4.1 Django API**

- COMMUNITY\_DASHBOARD\_GRAPHQL\_CODEGEN\_ENDPOINT
- COMMUNITY\_DASHBOARD\_GRAPHQL\_ENDPOINT

#### **15.4.2 Sentry**

- COMMUNITY\_DASHBOARD\_SENTRY\_DSN
- COMMUNITY\_DASHBOARD\_SENTRY\_TRACES\_SAMPLE\_RATE

#### **15.4.3 Elaboration**

COMMUNITY\_DASHBOARD\_GRAPHQL\_CODEGEN\_ENDPOINT: Graphql endpoint of the Django API. Eg: <https://api.example.com/graphql/> COMMUNITY\_DASHBOARD\_GRAPHQL\_ENDPOINT: Same as COMMU-NITY\_DASHBOARD\_GRAPHQL\_CODEGEN\_ENDPOINT

## <span id="page-49-0"></span>**15.5 Django API**

All configuration values for Django are stored in environment variables.

Required environment variables are:

#### **15.5.1 Django**

- DJANGO\_SECRET\_KEY
- DJANGO\_ALLOWED\_HOST

#### **15.5.2 Optional environment variables:**

- DJANGO\_SENTRY\_DSN
- DJANGO\_SENTRY\_SAMPLE\_RATE
- DJANGO\_RELEASE
- Postgres (NOTE: Database configuration are pulled from postgres configuration directly in docker-compose files.)
	- DJANGO\_DB\_NAME
	- DJANGO\_DB\_USER
	- DJANGO\_DB\_PWD
	- DJANGO\_DB\_HOST
	- DJANGO\_DB\_PORT

#### **15.5.3 Elaboration**

DJANGO\_SECRET\_KEY: A secret key for a particular Django installation. This is used to provide cryptographic signing, and should be set to a unique, unpredictable value. DJANGO\_SENTRY\_SAMPLE\_RATE: Sample rate by which sentry send transaction metadata. Value should be between 0 to 1. [https://docs.sentry.io/platforms/python/](https://docs.sentry.io/platforms/python/guides/django/configuration/sampling/) [guides/django/configuration/sampling/](https://docs.sentry.io/platforms/python/guides/django/configuration/sampling/)

## <span id="page-50-0"></span>**15.6 NGINX**

The configuration for nginx is defined in nginx/nginx.conf.template file.

#### **15.6.1 Domains**

- NGINX\_MAIN\_DOMAIN
- NGINX\_DJANGO\_DOMAIN
- NGINX\_MANAGER\_DASHBOARD\_DOMAIN
- NGINX\_COMMUNITY\_DASHBOARD\_DOMAIN

NOTE: Make sure the used domain have valid certificates in /etc/letsencrypt/

NGINX\_MAIN\_DOMAIN: Domain for main mapswipe static api server. NGINX\_DJANGO\_DOMAIN: Domain for django web server. NG-INX MANAGER DASHBOARD DOMAIN: Domain for manager dashboard. NG-INX\_COMMUNITY\_DASHBOARD\_DOMAIN: Domain for community dashboard.

### **SIXTEEN**

### **INSTALLATION**

<span id="page-52-0"></span>This document describes how to setup all the parts of the MapSwipe backend in a production environment.

Please consult the [Configuration Reference](configuration.html) for this setup as well.

- 1. Firebase
- 2. Postgres
- 3. MapSwipe Workers
- 4. API
- 5. Manager Dashboard
- 6. Django API
- 7. Community Dashboard
- 8. Lets Encrypt and NGINX as proxy

For this setup the main repository is required:

```
git clone https://github.com/mapswipe/python-mapswipe-workers.git
cd python-mapswipe-workers
```
### <span id="page-52-1"></span>**16.1 Firebase Setup**

Download a Service Account Key File for MapSwipe Workers:

- 1. In the Firebase console, open Settings > Service Accounts.
- 2. Click Generate New Private Key, download it and use it to set the environment variables in .env.

Configure your API Keys in Google APIs & Services

- 1. Open [Google APIs & Services > Credentials](https://console.cloud.google.com/apis/credentials)
- 2. Create API key for MapSwipe workers:
	- set name of api key to mapswipe-workers
	- set Application restrictions > IP addresses > set IP addresse of mapswipe workers server
	- set API restrictions > Restrict Key > Identity Toolkit API
- 3. Create API key for Manager Dashboard:
	- set name of api key to manager-dashboard
	- set Application restrictions > HTTP referrers > set HTTP referrer of managers dashboard
- set API restrictions > Restrict Key > Identity Toolkit API and Cloud Functions API
- 4. Also make sure to configure the API keys for the App side here.

#### **16.1.1 Deploy Database Rules and Functions**

The Firebase setup consists of two parts:

- Firebase Database Rules (firebase/database.rules.json)
- Firebase Functions (firebase/functions/)

To deploy them to the Firebase Project the Firebase Command Line Tools are required. When running the provided Docker image (firebase/Dockerfile) the database rules and the functions will be deployed. For this to work a Firebase Token is needed:

- 1. On a PC with a browser install the Firebase Command Line Tools [\(https://firebase.google.com/docs/cli/\)](https://firebase.google.com/docs/cli/#install_the_firebase_cli)
- 2. Run firebase login:ci to generate a Firebase Token.
- 3. Save the Firebase Token to .env at the root of the cloned MapSwipe Backend repository on the server: echo "FIREBASE TOKEN=your token" >> .env

Once the Firebase Token is set the database rules and functions will be deployed when running the firebase\_deploy Docker image using docker-compose:

docker-compose up --build -d firebase\_deploy

This container needs to run only as long until the firebase deploy command inside the Docker container terminates. Use docker logs firebase\_deploy to find out if the command is still running.

### <span id="page-53-0"></span>**16.2 Postgres Setup**

In the postgres directory is an initdb.sql file for initializing a Postgres database.

When running Postgres using the provided Dockerfile it will setup a Postgres database using the initdb.sql file during the build.

The Postgres configuration (eg. password) has to be defined in the environment file  $(.env)$ :

POSTGRES\_PASSWORD=your\_password

To run the Postgres Docker container:

docker-compose up -d postgres

The Postgres instance will be exposed to localhost:5432.

### <span id="page-54-0"></span>**16.3 MapSwipe Workers**

#### **16.3.1 Configuration**

#### **16.3.2 Run MapSwipe Workers**

docker-compose up -d mapswipe\_workers

### <span id="page-54-1"></span>**16.4 Manager Dashboard**

The Manager Dashboard uses the [Firebase JavaScript client SDK](https://firebase.google.com/docs/database/web/start) to access *Firebase Database* service as authenticated as MapSwipe user with project manager credentials.

- 1. Open [Google APIs & Services > Credentials](https://console.cloud.google.com/apis/credentials)
- 2. Create API key for MapSwipe workers:
	- set name of api key to mapswipe\_workers\_api\_key
	- set Application restrictions > IP addresses > set IP addresse of mapswipe workers server
	- set API restrictions > Restrict Key > Identity Toolkit API
- 3. Create API key for Manager Dashboard:
	- set name of api key to manager\_dashboard\_api\_key
	- set Application restrictions > HTTP referrers > set HTTP referrer of managers dashboard (e.g. https:/ /dev.mapswipe.org)
	- set API restrictions > Restrict Key > Identity Toolkit API and Cloud Functions API
- 4. Also make sure to configure the API keys for the App side here.

Project-id refers to the name of your Firebase project (e.g. dev-mapswipe). The firebaseConfig in mapswipe\_dashboard/js/app.js should look like this now:

```
var firebaseConfig = {
   apiKey: "manager_dashboard_api_key",
   authDomain: "your_project_id.firebaseapp.com",
    databaseURL: "https://your_project_id.firebaseio.com",
    storageBucket: "your_project_id.appspot.com"
  };
```
Get Web API Key: > Settings > Project settings > General. Add the web apikey to the .env file.

Make sure to set restrictions correctly:

- [https://cloud.google.com/docs/authentication/api-keys#api\\_key\\_restrictions](https://cloud.google.com/docs/authentication/api-keys#api_key_restrictions)
- <https://console.cloud.google.com/apis/credentials>

```
docker-compose up -d manager_dashboard
```
### <span id="page-55-0"></span>**16.5 API**

Currently the API is a simple Nginx server which serves static files. Those files are generated by MapSwipe Workers and shared over a Docker volume with the API Container.

```
docker-compose up -d api
```
## <span id="page-55-1"></span>**16.6 Django API**

Currently the django API is a web server build using django which provides stats information.

```
docker-compose up -d django
```
## <span id="page-55-2"></span>**16.7 Lets Encrypt and NGINX**

To enable SSL for the API and MapSwipe Manager Dashboard use Certbot to issue standalone certificates.

### **16.7.1 Certbot**

To install Certbot follow instructions on <https://certbot.eff.org/lets-encrypt/ubuntubionic-other>

Create certificates:

```
certbot certonly \
   --standalone \
   --domain dev-api.mapswipe.org \
   --domain dev-managers.mapswipe.org \
    --agree-tos \
    --email e@mail.org \
    --non-interactive
```
Note: Certbot systemd timer for renewal of certificate will not work for standalone certificates because the service (docker nginx) which occupies port 80 has to be stopped before renewal.

For certificate renewal a cronjob is used. This has to be run as root: sudo crontab -e

```
SHELL=/bin/sh
PATH=/usr/local/sbin:/usr/local/bin:/sbin:/bin:/usr/sbin:/usr/bin
0 \times 12 \times \times \times certbot -q renew --pre-hook "docker stop nginx" --post-hook "docker
˓→start nginx"
```
### **16.7.2 Nginx**

NGINX serves the MapSwipe API and Manager Dashboard. If you want these point to a specific domain, make sure to set it up.

Once you got your domain name change server\_name, ssl\_certificate and ssl\_certificate\_key in the NGINX configuration file (nginx/nginx.conf)

Run NGINX:

docker-compose up -d nginx

### **SEVENTEEN**

### **DEBUGGING**

### <span id="page-58-1"></span><span id="page-58-0"></span>**17.1 Logs - MapSwipe Workers**

Where can I find logs?

- docker logs mapswipe\_workers
- or
- cat mapswipe-data/mapswipe\_workers.log

Logs are written to directly to the terminal (stdout). The easiest way is therefore is to run docker logs mapswipe\_workers to see the logs.

Logs are also writing to file inside the Docker container  $(\sim/.\text{local/share/mapswise}$  workers/ mapswipe\_workers.log). The parent directory of the file is the data directory of MapSwipe Workers. This directory is mounted (as a Docker volume) locally to disk (mapswipe-data/). Logs can therefore be accessed as text file as well: cat mapswipe-data/mapswipe\_workers.log

### <span id="page-58-2"></span>**17.2 Logs - Django web server.**

- docker compose logs django
- or
- cat django-data/django.log

### <span id="page-58-3"></span>**17.3 Common Errors**

*Docker containers are always restarting:* Take a look at the docker logs (eg. docker logs container\_name). If you get an Unable to load configuration file at ./cfg/config. cfg. Exiting. due to PermissionError: [Errno 13] Permission denied: './config/ configuration.cfg' error message, you probably have SELinux on your system enabled. If so you have to configure (change mount option of volumes) your docker-compose file. Please read the documentation provided by Docker regarding this configuration [\(https://docs.docker.com/storage/bind-mounts/](https://docs.docker.com/storage/bind-mounts/) Chapter: "Configure the selinux label").

### <span id="page-58-4"></span>**17.4 Useful Docker Commands**

• docker ps -a: list all containers and check status

- docker image ls: list all docker images
- docker exec -it mapswipe\_workers bash: open shell in a running container
- docker exec -t mapswipe\_workers tail -100 /var/log/mapswipe\_workers/ mapwipe\_workers.log: show last 100 lines of the log file
- docker stats: show memory usage, CPU consumption for all running containers
- docker system prune --all: clean up any resources images, containers, volumes, and networks that are dangling (not associated with a container)

### **EIGHTEEN**

### **BACKUP**

<span id="page-60-0"></span>For Postgres backups [WAL-G](https://github.com/wal-g/wal-g) is used. "WAL-G is an archival restoration tool for Postgres".

For more information please refer to the official docs of [WAL-G](https://github.com/wal-g/wal-g) and the official docs of [Postgres](https://www.postgresql.org/docs/current/continuous-archiving.html) on write ahead log (WAL). Current setup took inspiration from this [blog post.](https://www.fusionbox.com/blog/detail/postgresql-wal-archiving-with-wal-g-and-s3-complete-walkthrough/644/)

### <span id="page-60-1"></span>**18.1 Backup setup**

The WAL-G backup setup is integrated into the Postgres Docker image. It will do a baseline backup of the database to Google Cloud Storage every day utilizing a cron job and  $\text{wal}-q$  backup-push. After that the Postgres will push WAL (Write-Ahead Log) files to Google Cloud Storage regularly using  $\text{wal}-q \text{wal}-\text{push}$ . For exact commands please take a look at following script:

- postgres/wal-g/make\_basebackup.sh
- postgres/wal-g/archive\_command.sh

WAL-G is installed alongside Postgres. See the Dockerfile of Postgres (postgres/Dockerfile) for details. In the docker-compose postgres command (docker-compose.yml) archive parameter of postgres are set needed to make archives.

### **18.1.1 Configuration**

To store backups in Google Cloud Storage, WAL-G requires that this variable is set: WALG\_GS\_PREFIX to specify where to store backups (eg.  $qs: //x4m-test-buckerly and q-folder$ ). Please add this to the .env file at the root of MapSwipe Back-end (See . example-env for environment variables which have to be set)

WAL-G determines Google Cloud credentials using application-default credentials like other GCP tools. Get a Service Account Key file (serviceAccountKey.json) for your Google Cloud Storage (See [Google Cloud Docs\)](https://cloud.google.com/iam/docs/creating-managing-service-account-keys) and save it to postgres/serviceAccountKey.json.

### <span id="page-60-2"></span>**18.2 Restore setup**

The WAL-G restore setup is realized in a dedicated Docker image (postgres/recovery/Dockerfile). The entrypoint is the ini\_recovery.sh srcipt. This script will create a new Postgres database cluster, fetch latest backup using wal-g backup-fetch and create a recovery.conf file in the new cluster. recovery.conf is used by Postgres during first start to get the restore\_command. Again the exact commands are to be found in postgres/recovery/restore\_command.sh. During first start Postgres will get WALs from backup server and restore the database.

### **18.2.1 Configuration**

The same configuration as for the backup setup is requiered. Except the Service Account Key has to be stored at postgres/recovery/serviceAccountKey.